# 8 芯来科技

# **RV-STAR** 开发板

# 用户指南 **V2.0**

 版权所有 **© 2018–2020** 芯来科技有限公司 保留所有权利

# <span id="page-1-0"></span>版权声明

版权所有 © 2018-2020 芯来科技(Nuclei System Technology) 有限公司。保留所有权利。

Nuclei™是芯来科技公司拥有的商标。本文件使用的所有其他商标为各持有公司所有。

本文文件描述的产品将不断发展和完善;此处的信息由芯来科技提供,但不做任何担保。

本文件仅用于帮助读者使用该产品。对于因采用本文件的任何信息或错误使用产品造成的任何损 失或损害,芯来科技概不负责。

# <span id="page-1-1"></span>联系我们

若您有任何疑问,请通过电子邮件 [support@nucleisys.com](file:///C:/Bob_Hu/Bob_work/Nuclei_Work/一分钱计划/support@nucleisys.com) 联系芯来科技。

# 修订历史

<span id="page-2-0"></span>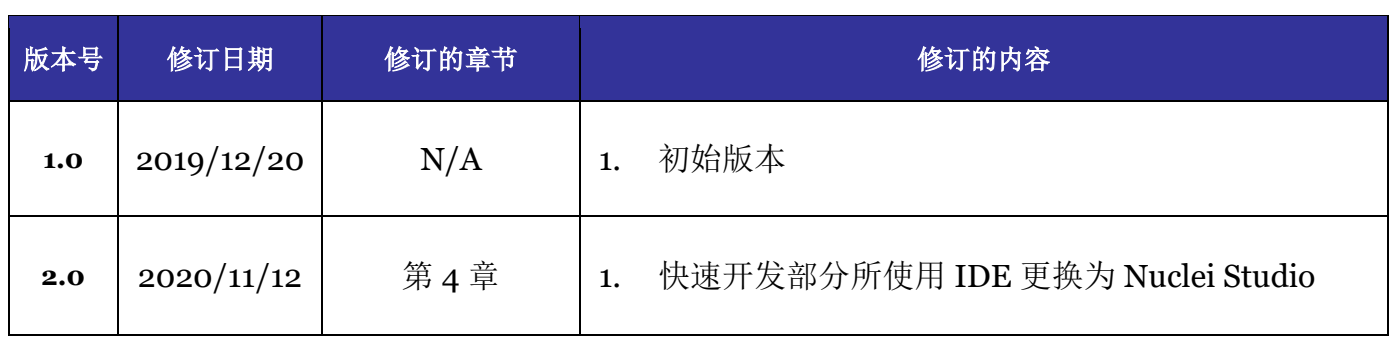

# 

# 目录

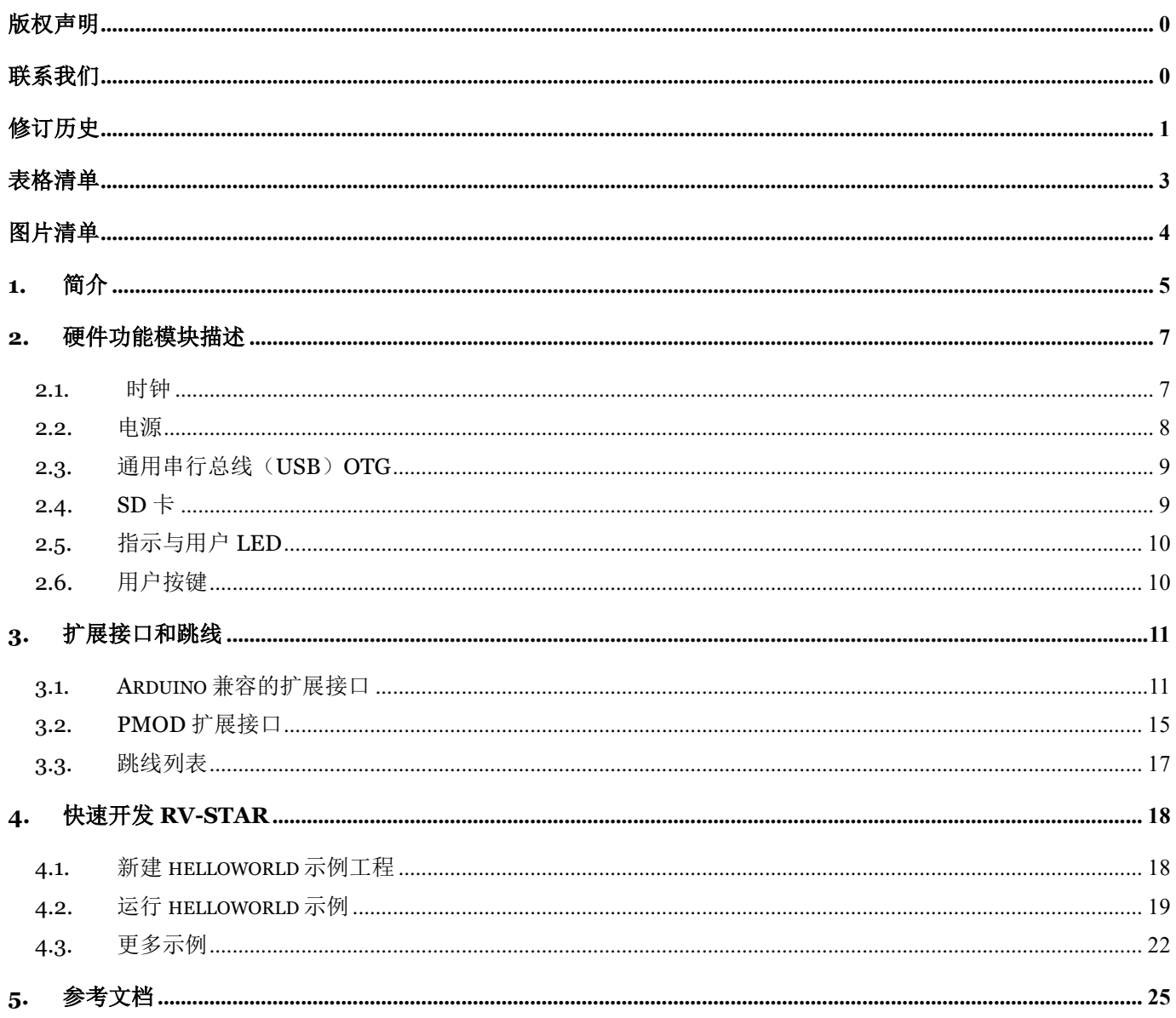

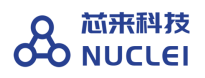

# 表格清单

<span id="page-4-0"></span>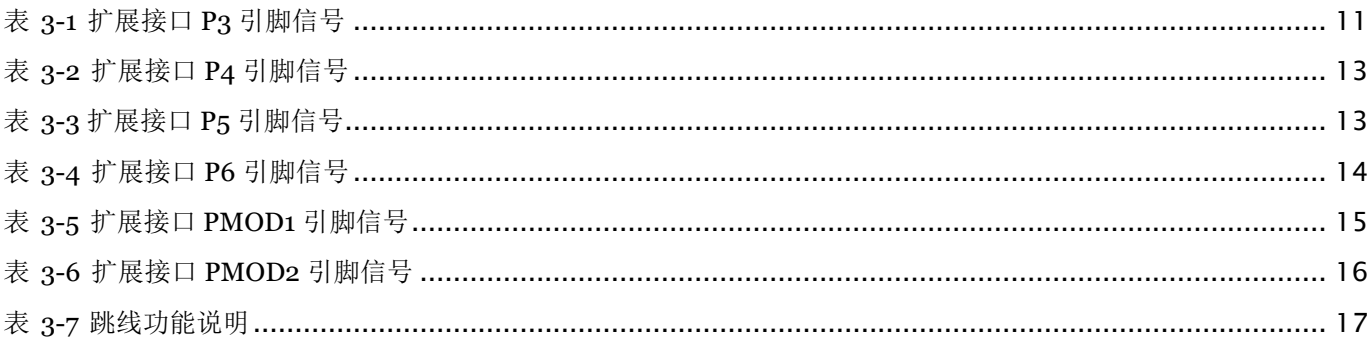

# 图片清单

<span id="page-5-0"></span>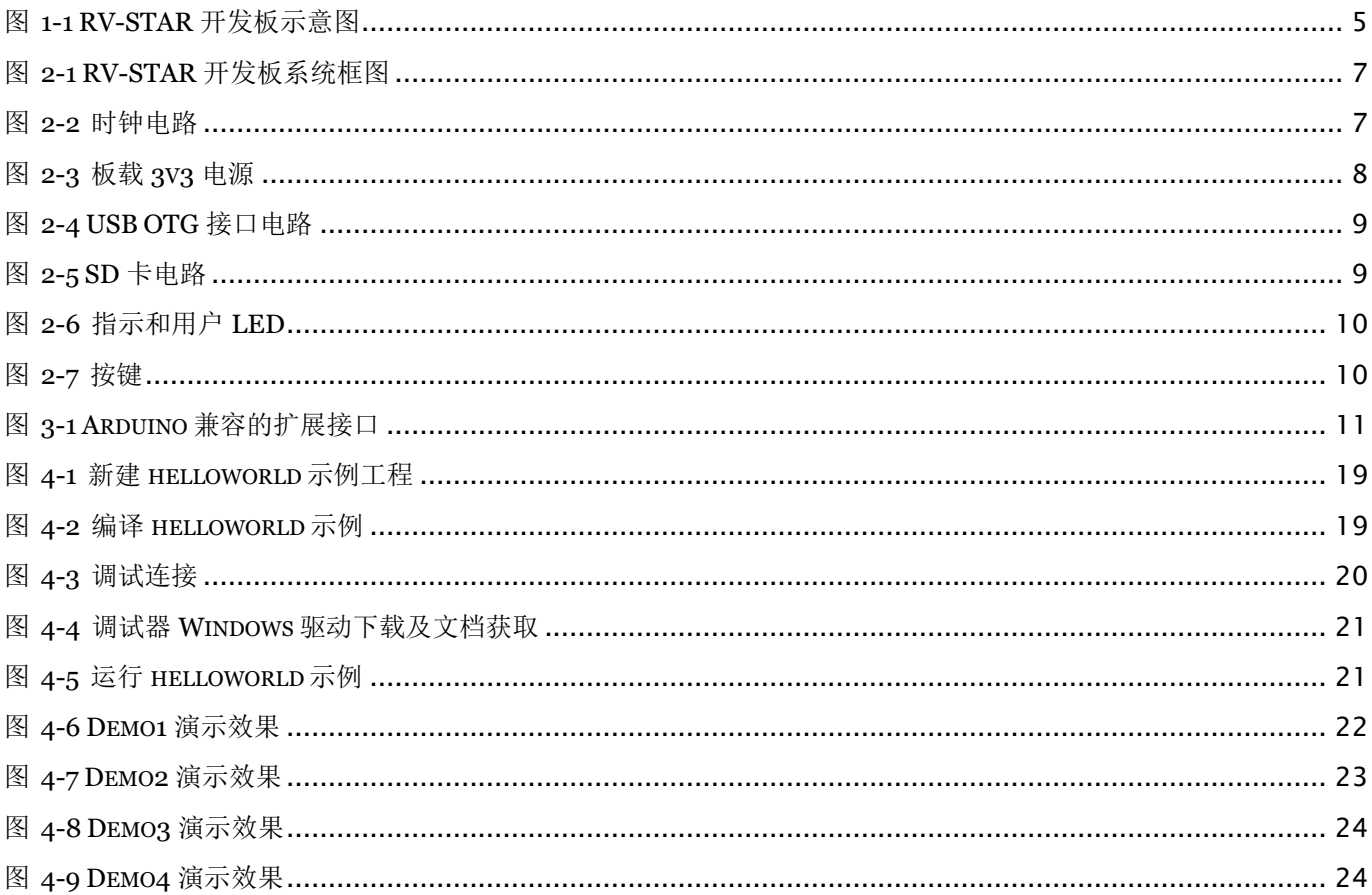

# <span id="page-6-0"></span>1. 简介

RV-STAR 是一款基于 GD32VF103 MCU 的 RISC-V 评估开发板, 提供了板载调试器、Reset 和 Wakeup 用户按键、RGB LED、USB OTG,以及 EXMC、Arduino 和 PMOD 扩展接口等资 源。

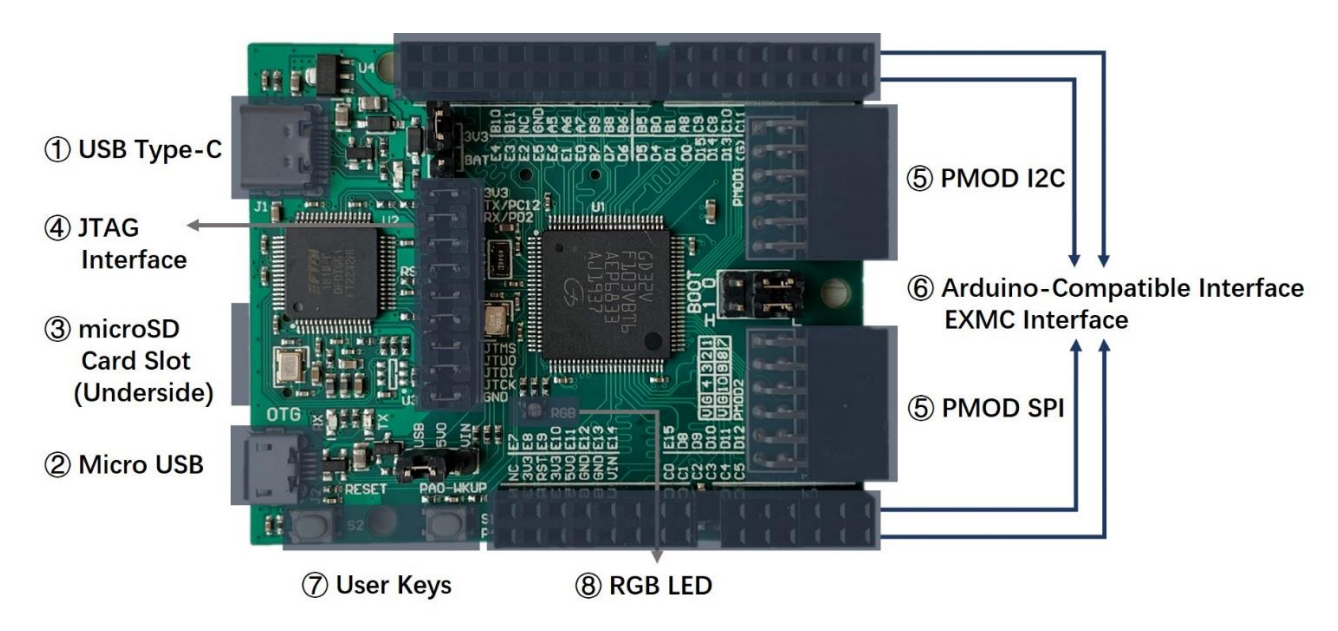

图 1-1 RV-STAR 开发板示意图

<span id="page-6-1"></span>RV-STAR 开发板及功能简介:

- 微控制器: GD32VF103VBT6 (32 位 RISC-V 处理器)
	- ⚫ 内核:芯来科技 Bumblebee 内核(RV32IMAC)
	- 主频: 108MHz
	- 内存: 内置 128KB Flash、32KB SRAM
	- ⚫ 工作电压:2.6~3.6V
	- 外设资源: Timer (高级 16 位定时器\*1, 通用 16 位定时器\*4)、

U(S)ART\*5、I2C\*2、SPI\*3、CAN\*2、USBFS\*1、

ADC\*2(16 路外部通道)、DAC\*2、EXMC\*1

- 供电方式: 5V USB 或者 5~9V 外部直流电源 (Arduino Vin)
- 尺寸: 66mm\*53.4mm
- 外设及接口
	- ① USB Type-C 接口:下载、调试、串口通信功能
	- ② Micro USB 接口:USB-OTG 功能
	- ③ microSD 卡插槽(默认没焊接):外扩 SD 卡存储(SPI 接口)
	- ④ JTAG 接口:可分离 MCU 与调试器,使其各自可单独工作
	- ⑤ PMOD 接口\*2:SPI、I2C
	- ⑥ 双排标准 2.54mm 排母接口:Arduino 兼容接口(外侧),EXMC 扩展接口(内侧)
	- ⑦ 用户按键\*2:复位、唤醒
	- ⑧ RGB LED\*1

#### 注:

关于 GD32V103 MCU 和 Bumblebee 内核的更多详情, 请阅读其各自对应的用户手册, 可访 问 [www.rvmcu.com](http://www.rvmcu.com/) 获取。

# <span id="page-8-0"></span>2. 硬件功能模块描述

RV-STAR 开发板是四层 PCB 板,板上集成了 GD32VF103 MCU 芯片必需的电源、时钟电路 及一些基础外设,系统整体框架结构如下图 2-1 所示。

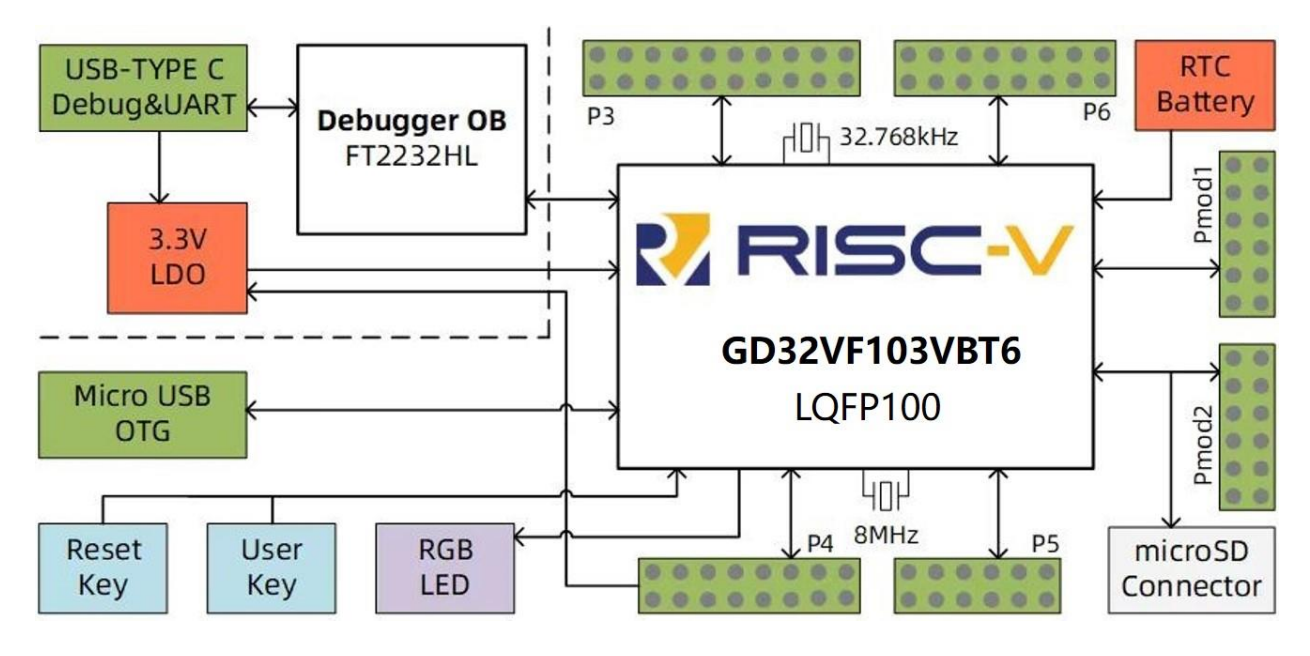

图 2-1 RV-STAR 开发板系统框图

#### <span id="page-8-2"></span><span id="page-8-1"></span>2.1. 时钟

RV-STAR 开发板提供了两个外部时钟源。一个 8MHz 无源晶振(Y3)作为 GD32VF103 MCU 芯片的时 钟源,经 MCU 片内 PLL 倍频可产生高达 108MHz 的系 统时钟。另一个 32.768KHz 无源晶振(Y2)为 MCU 的 实时时钟电路提供低功耗精确的时钟基准。此外,用户 也可以不使用外部时钟源,而只使用 MCU 内部的时钟 源。

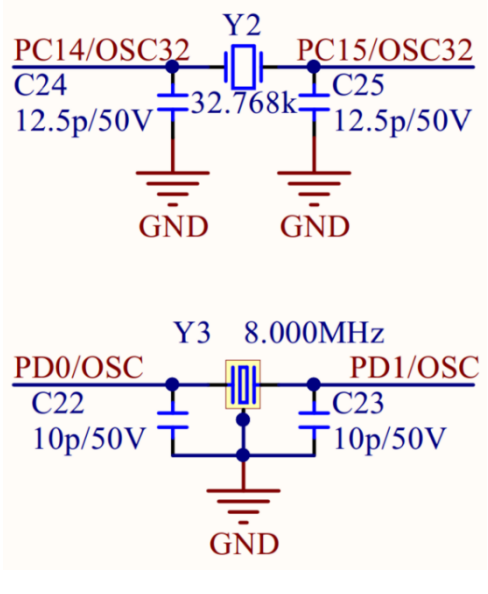

图 2-2 时钟电路

### <span id="page-9-0"></span>2.2. 电源

RV-STAR 开发板上 GD32VF103 MCU 芯片使用单路 3.3V 电源供电,板载电源稳压电路如 下图所示。

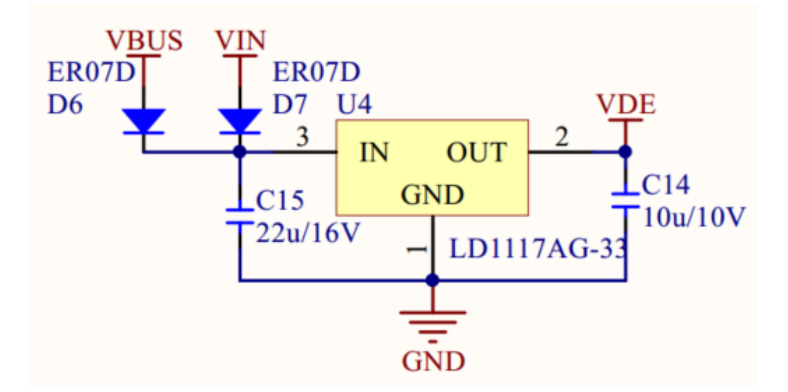

图 2-3 板载 3v3 电源

<span id="page-9-1"></span>RV-STAR 开发板支持多种方式的电源输入:

- USB Type-C 接口(调试器): 5V
- Arduino 接口 VIN: 5-9V
- Micro-USB 接口 (OTG): 5V

在正确连接跳线的条件下允许同时连接多种输入,跳线的连接方式将在第 3 章介绍。建议输 入电源供电能力大于等于 500mA。Micro-USB 接口支持双向供电, 默认为输入, 在仅通过其单 一供电的情况下,请将 MCU 的 VBUS\_OE#(PD3)信号拉低, 使 MOSFET(O1)完全开通以 保证良好的供电。

# <span id="page-10-0"></span>2.3. 通用串行总线 (USB) OTG

GD32VF103 MCU 具有一个全速 USB 模块,支持主机模式、设备模式,以及遵循 HNP(主 机协商协议)和 SRP(会话请求协议)的 OTG 模式。板载 USB OTG 接口部分的电路如下图所 示, 共有 5 个与 MCU 连接的信号: USB\_DP, USB\_DN, USB\_ID, USB\_VBUS, VBUS OE#。SESR12 为 ESD 保护二极管。当通过该接口做电源输出时,需要拉低 VBUS\_OE# 使 MOSFET (Q1) 开通。

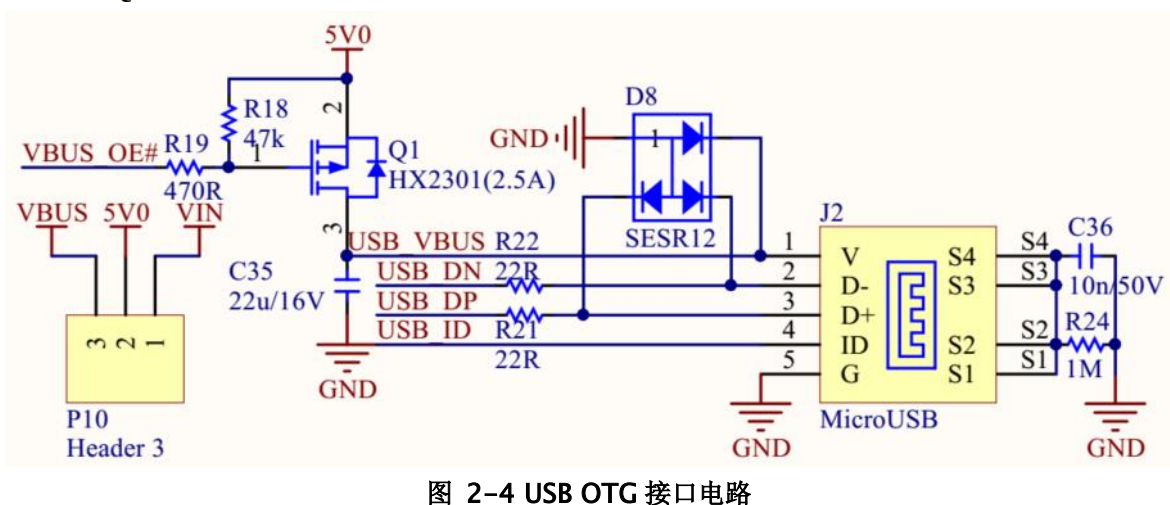

## <span id="page-10-2"></span><span id="page-10-1"></span>2.4. SD 卡

GD32VF103 MCU 可以通过 SPI 总线协议与 micro SD 卡通信。RV-STAR 开发板上 micro SD 卡座默认不焊接, 如果用户需要可自行焊接。此外, 与 SD 卡连接的四根 SPI 信号同时引出到 PMOD2 扩展接口上。

<span id="page-10-3"></span>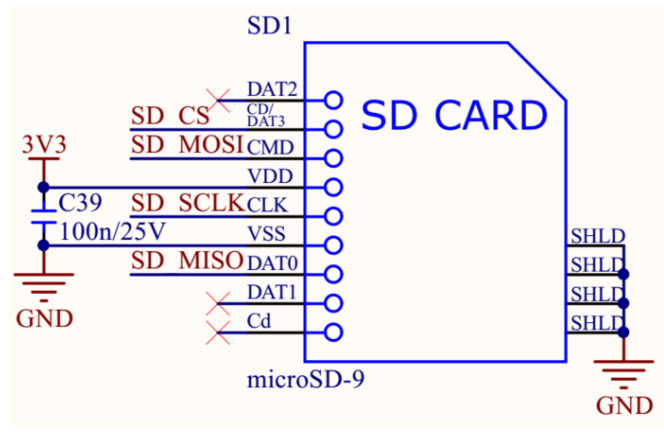

图 2-5 SD 卡电路

#### 2.5. 指示与用户 LED

<span id="page-11-0"></span>板载蓝色 LED D2 指示板载 LDO 电源稳压工作正常, 开发板有电源输入;

板载绿色 LED D3 指示调试器虚拟串口收到数据;

板载黄色 LED D4 指示调试器虚拟串口发送数据;

板载 RGB LED 为用户可控的全彩共阳 LED, 可供应用程序作为指示信息使用。

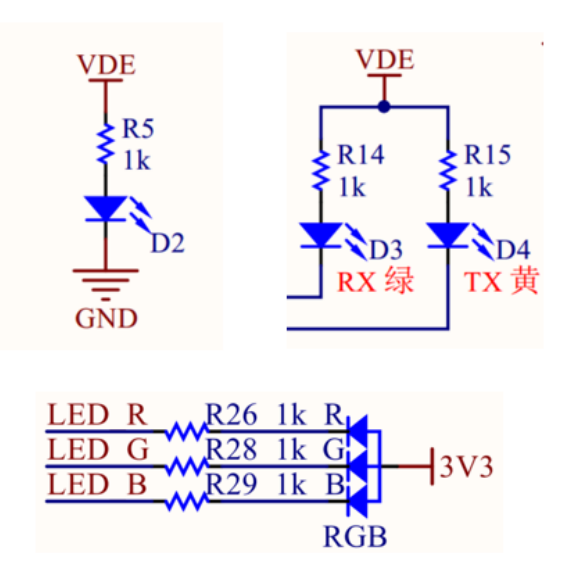

图 2-6 指示和用户 LED

#### <span id="page-11-2"></span><span id="page-11-1"></span>2.6. 用户按键

<span id="page-11-3"></span>RV-STAR 开发板提供了一个复位按键和一个唤醒按键,唤醒按键默认作为用户按键使用, 电 路如下图所示。注意唤醒按键有外部下拉,按下时为高电平。

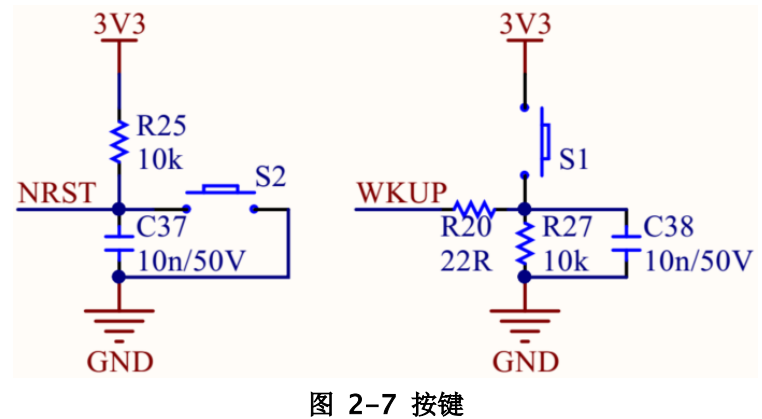

# <span id="page-12-0"></span>3. 扩展接口和跳线

## <span id="page-12-1"></span>3.1. Arduino 兼容的扩展接口

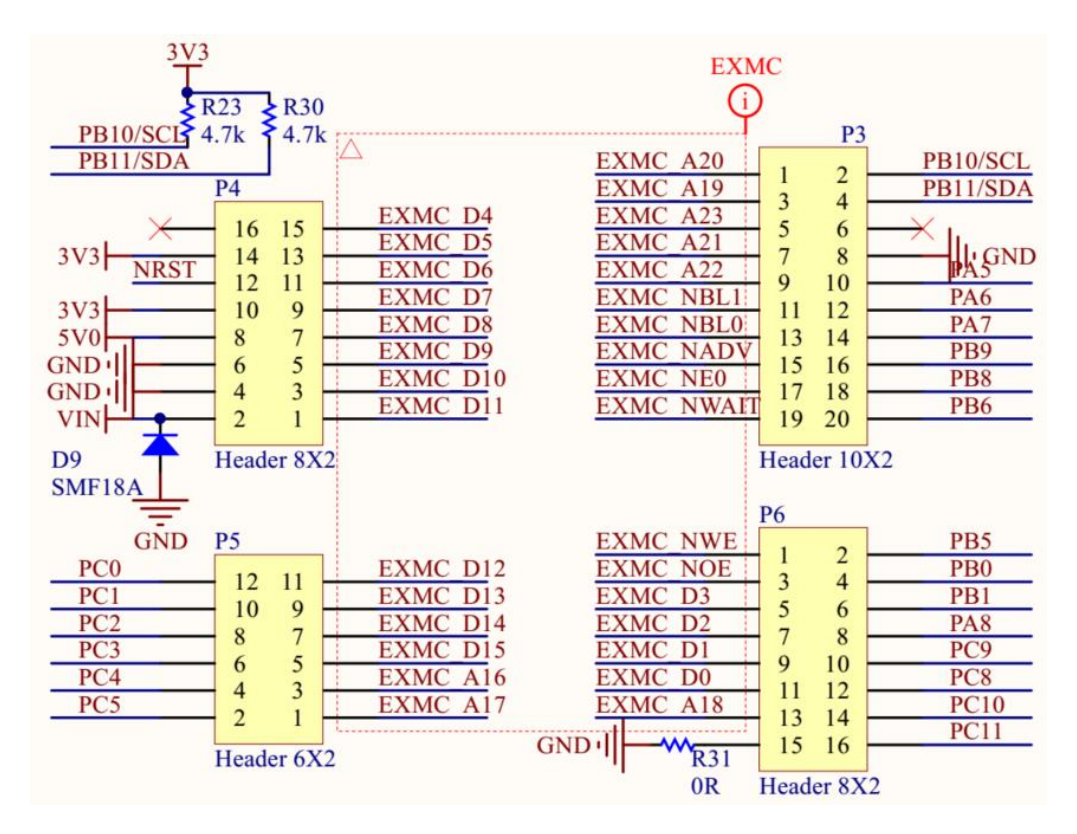

图 3-1 Arduino 兼容的扩展接口

<span id="page-12-3"></span>P3-P6 的外侧扩展接口同 Arduino 物理接口相同,且引脚功能兼容,可直接连接 Arduino 接 口的相关扩展板。下面分别列出了 P3-P6 接口上的信号与 MCU 对应的引脚及功能说明。

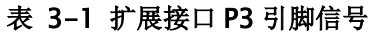

<span id="page-12-2"></span>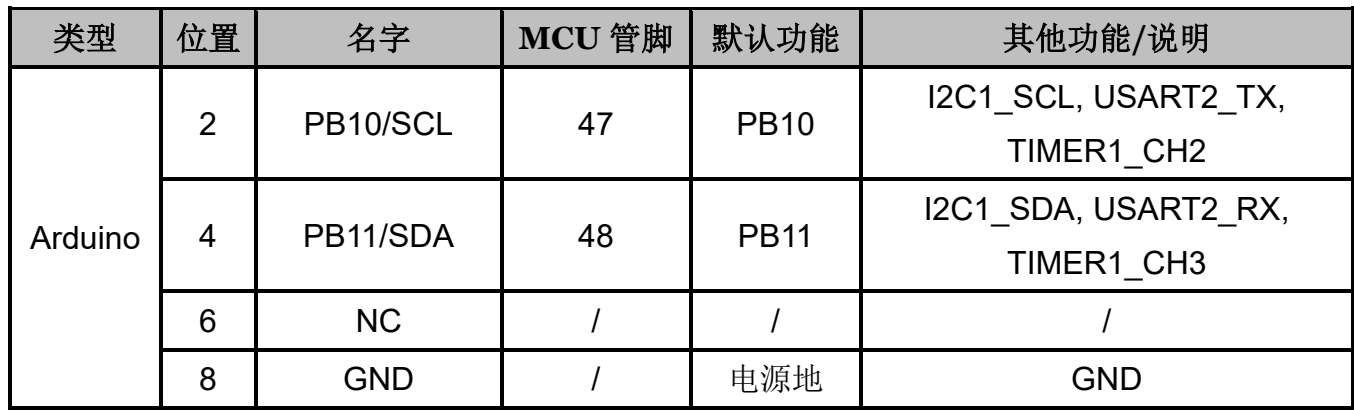

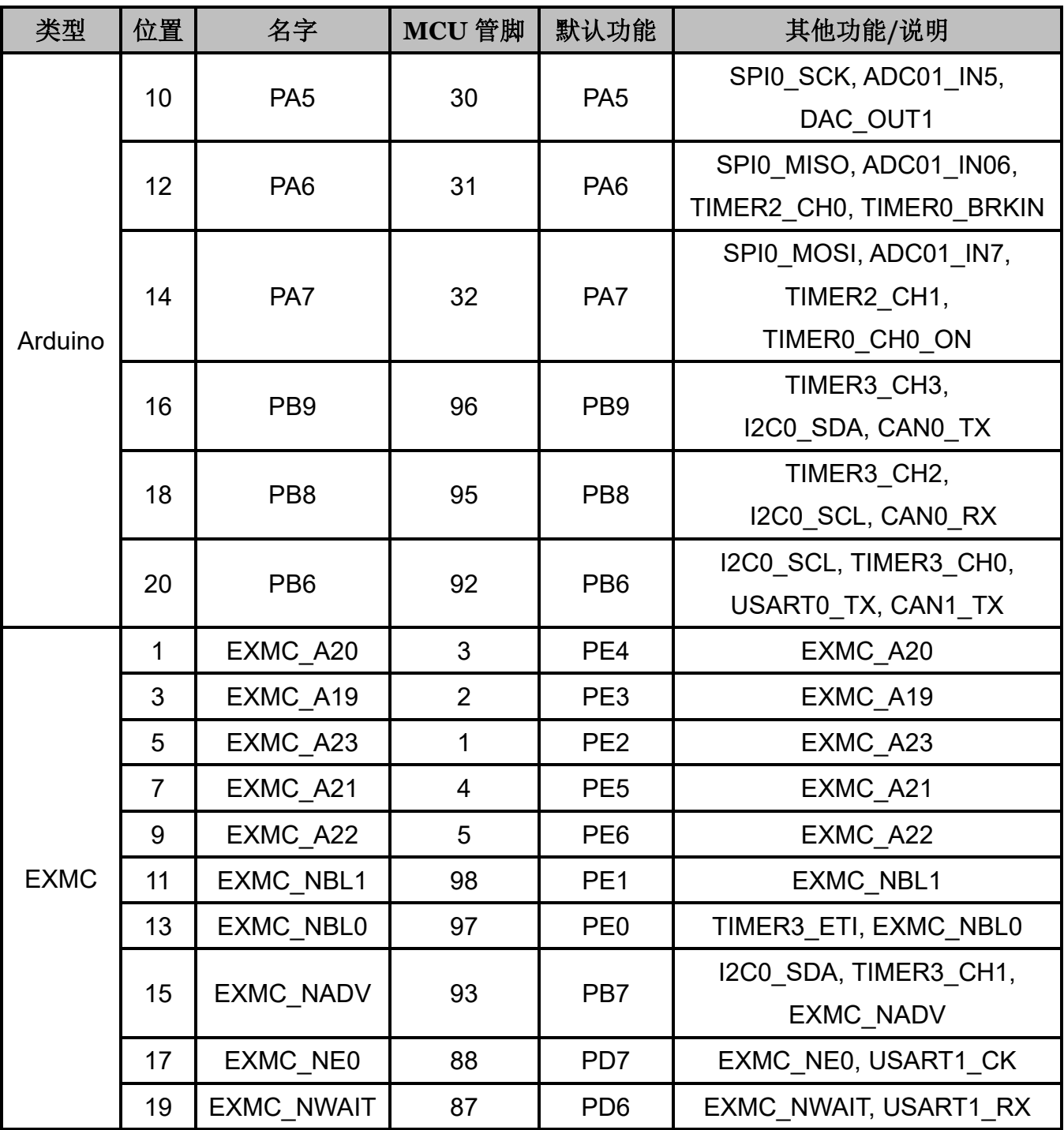

<span id="page-14-0"></span>

| 类型          | 位置             | 名字              | MCU 管脚         | 默认功能            | 其他功能/说明                |
|-------------|----------------|-----------------|----------------|-----------------|------------------------|
| Arduino     | 2              | <b>VIN</b>      | $\prime$       | 电源              | 5-9V 电源输入              |
|             | $\overline{4}$ | <b>GND</b>      | $\prime$       | 电源地             | <b>GND</b>             |
|             | 6              | <b>GND</b>      |                | 电源地             | <b>GND</b>             |
|             | 8              | 5V0             | $\overline{1}$ | 电源              | 板上 5V 输出, 跳线选择来源       |
|             | 10             | 3V <sub>3</sub> | $\prime$       | 电源              | 板上 3.3V 输出             |
|             | 12             | <b>NRST</b>     | 14             | 复位              | MCU 复位, 低有效            |
|             | 14             | 3V3             | $\overline{1}$ | 电源              | 板上 3.3V 输出             |
|             | 16             | <b>NC</b>       | $\prime$       |                 |                        |
| <b>EXMC</b> | 1              | EXMC_D11        | 45             | <b>PE14</b>     | EXMC_D11, TIMER0_CH3   |
|             | 3              | EXMC D10        | 44             | <b>PE13</b>     | EXMC_D10, TIMER0_CH2   |
|             | 5              | EXMC D9         | 43             | <b>PE12</b>     | EXMC D9, TIMER0 CH2 ON |
|             | $\overline{7}$ | EXMC_D8         | 42             | <b>PE11</b>     | EXMC_D8, TIMER0_CH1    |
|             | 9              | EXMC D7         | 41             | <b>PE10</b>     | EXMC_D7, TIMER0_CH1_ON |
|             | 11             | EXMC D6         | 40             | PE <sub>9</sub> | EXMC D6, TIMER0 CH0    |
|             | 13             | EXMC D5         | 39             | PE <sub>8</sub> | EXMC D5, TIMER0 CH0 ON |
|             | 15             | EXMC_D4         | 38             | PE7             | EXMC D4, TIMER0 ETI    |

表 3-2 扩展接口 P4 引脚信号

表 3-3 扩展接口 P5 引脚信号

<span id="page-14-1"></span>

| 类型          | 位置             | 名字              | MCU 管脚 | 默认功能            | 其他功能/说明                |
|-------------|----------------|-----------------|--------|-----------------|------------------------|
| Arduino     | $\overline{2}$ | PC <sub>5</sub> | 34     | PC <sub>5</sub> | ADC01 IN15             |
|             | 4              | PC4             | 33     | PC4             | ADC01 IN14             |
|             | 6              | PC <sub>3</sub> | 18     | PC <sub>3</sub> | ADC01 IN13             |
|             | 8              | PC <sub>2</sub> | 17     | PC <sub>2</sub> | ADC01 IN12             |
|             | 10             | PC <sub>1</sub> | 16     | PC <sub>1</sub> | ADC01 IN11             |
|             | 12             | PC <sub>0</sub> | 15     | PC <sub>0</sub> | ADC01 IN10             |
| <b>EXMC</b> | 1              | EXMC A17        | 59     | <b>PD12</b>     | EXMC A17,              |
|             |                |                 |        |                 | TIMER3 CH0, USART2 RTS |

| 类型          | 位置 | 名字       | MCU 管脚 | 默认功能                        | 其他功能/说明                |
|-------------|----|----------|--------|-----------------------------|------------------------|
| <b>EXMC</b> | 3  | EXMC A16 | 58     | <b>PD11</b>                 | EXMC A16, USART2 CTS   |
|             | 5  | EXMC D15 | 57     | <b>PD10</b>                 | EXMC D15, USART2 CK    |
|             |    | EXMC D14 | 56     | P <sub>D</sub> <sub>9</sub> | EXMC D14, USART2 RX    |
|             | 9  | EXMC D13 | 55     | P <sub>D</sub> 8            | EXMC D13, USART2 TX    |
|             | 11 | EXMC D12 | 46     | <b>PE15</b>                 | EXMC D12, TIMER0 BRKIN |

表 3-4 扩展接口 P6 引脚信号

<span id="page-15-0"></span>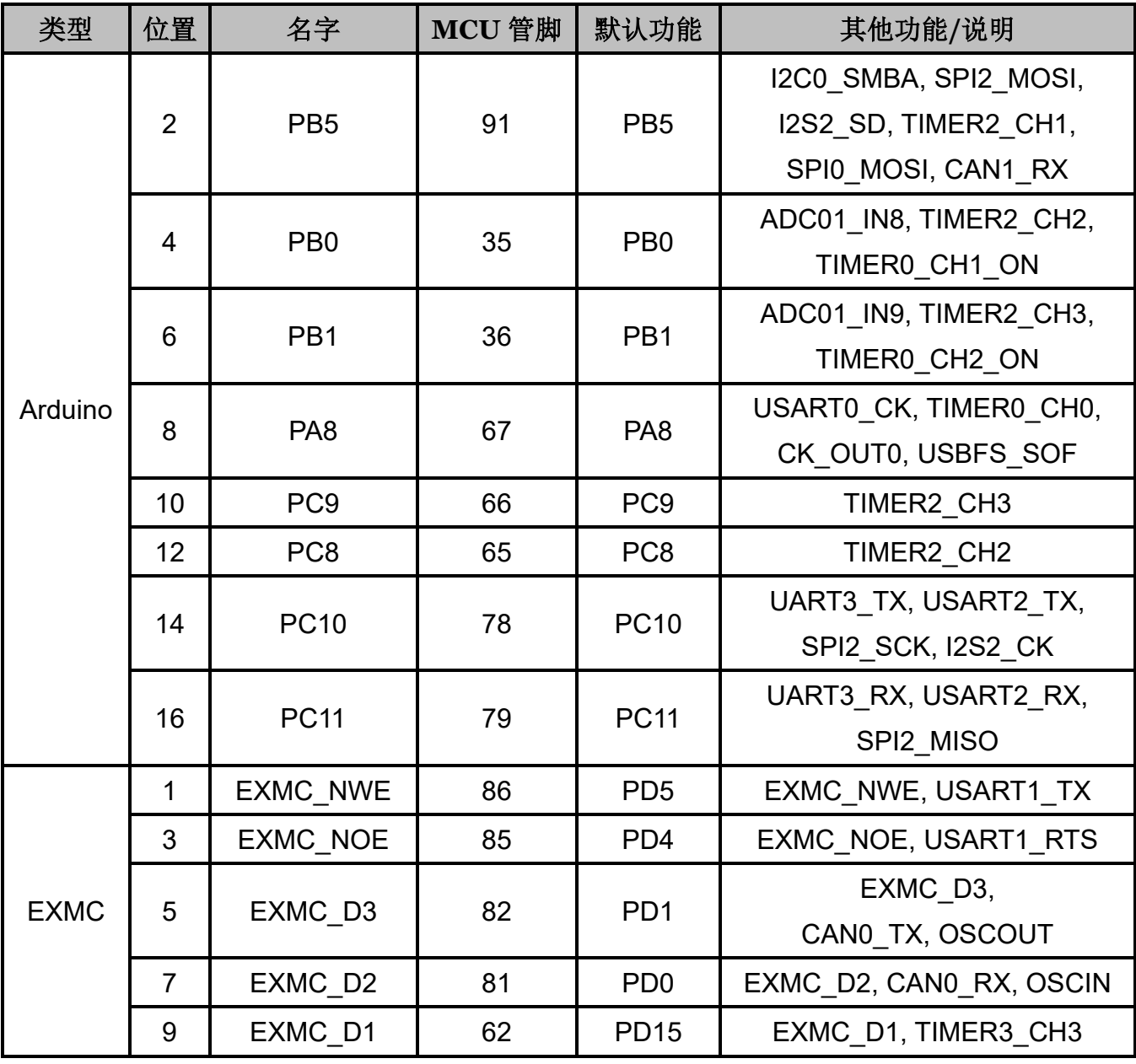

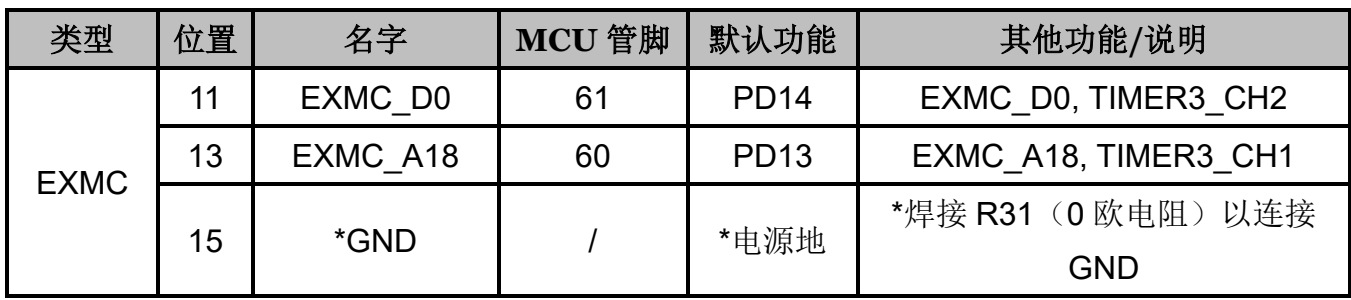

# <span id="page-16-0"></span>3.2. PMOD 扩展接口

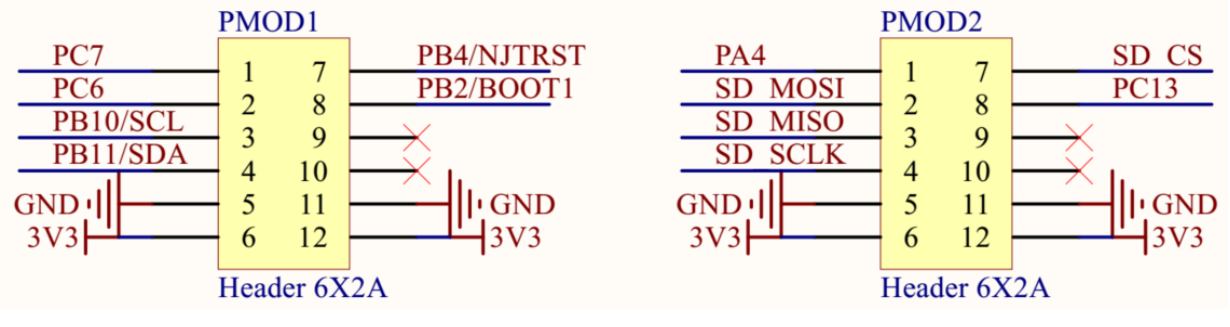

图 4-2 RV-STAR 开发板的 Pmod 扩展接口

RV-STAR 开发板提供了两组标准 PMOD 接口,可以方便的连接 PMOD 接口的相关扩展板。 下面分别列出了 PMOD1、PMOD2 扩展接口上的信号与 MCU 对应的引脚及功能说明。

<span id="page-16-1"></span>

| 类型  | 位置             | 名字              | MCU 管脚 | 默认功能            | 其他功能/说明                |
|-----|----------------|-----------------|--------|-----------------|------------------------|
| 12C |                | PC7             | 64     | PC7             | I2S2 MCK, TIMER2 CH1   |
|     | $\overline{2}$ | PC <sub>6</sub> | 63     | PC <sub>6</sub> | I2S1 MCK, TIMER2 CH0   |
|     | 3              | PB10/SCL        | 47     | <b>PB10</b>     | I2C1_SCL, USART2 TX,   |
|     |                |                 |        |                 | TIMER1 CH2             |
|     | $\overline{4}$ | PB11/SDA        | 48     | <b>PB11</b>     | I2C1 SDA, USART2 RX,   |
|     |                |                 |        |                 | TIMER1 CH3             |
|     | 5              | <b>GND</b>      |        | 电源地             | <b>GND</b>             |
|     | 6              | 3V <sub>3</sub> |        | 电源              | 板上 3.3V 输出             |
|     | 7              | PB4/NJTRST      | 90     | <b>NJTRST</b>   | SPI2 MISO, TIMER2 CH0, |
|     |                |                 |        |                 | PB4, SPI0 MISO         |

表 3-5 扩展接口 PMOD1 引脚信号

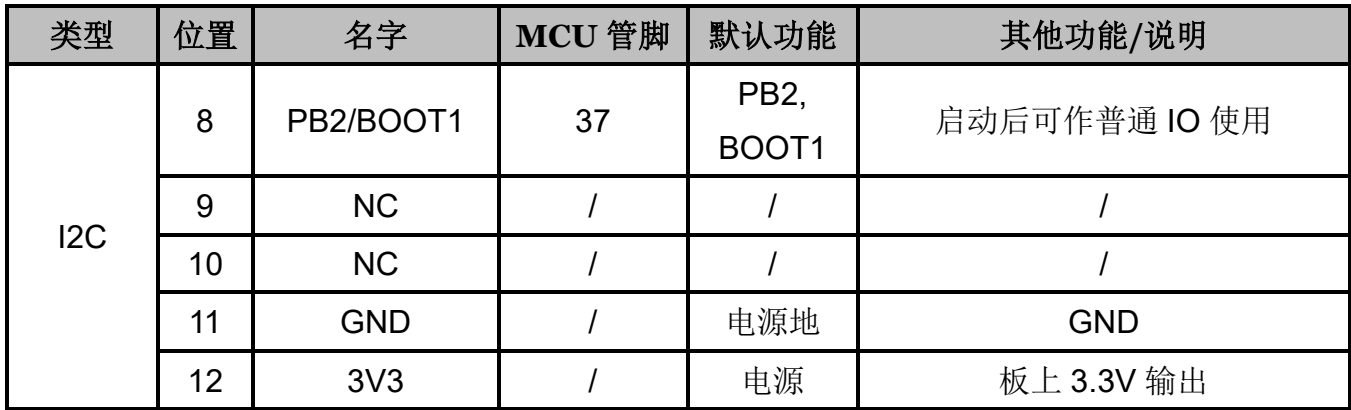

#### 表 3-6 扩展接口 PMOD2 引脚信号

<span id="page-17-0"></span>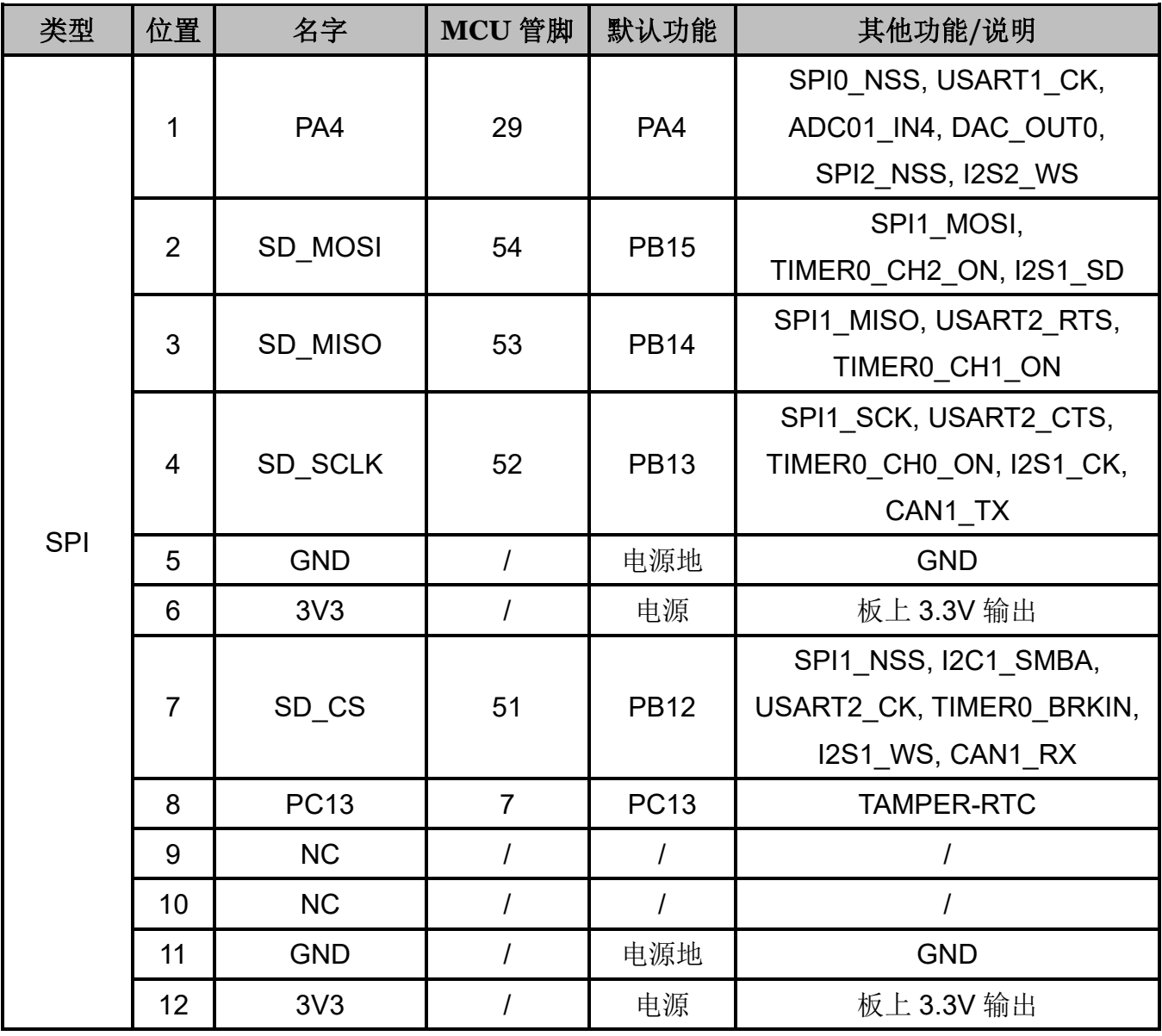

# <span id="page-18-0"></span>3.3. 跳线列表

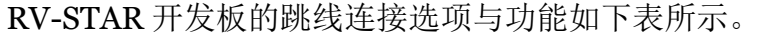

<span id="page-18-1"></span>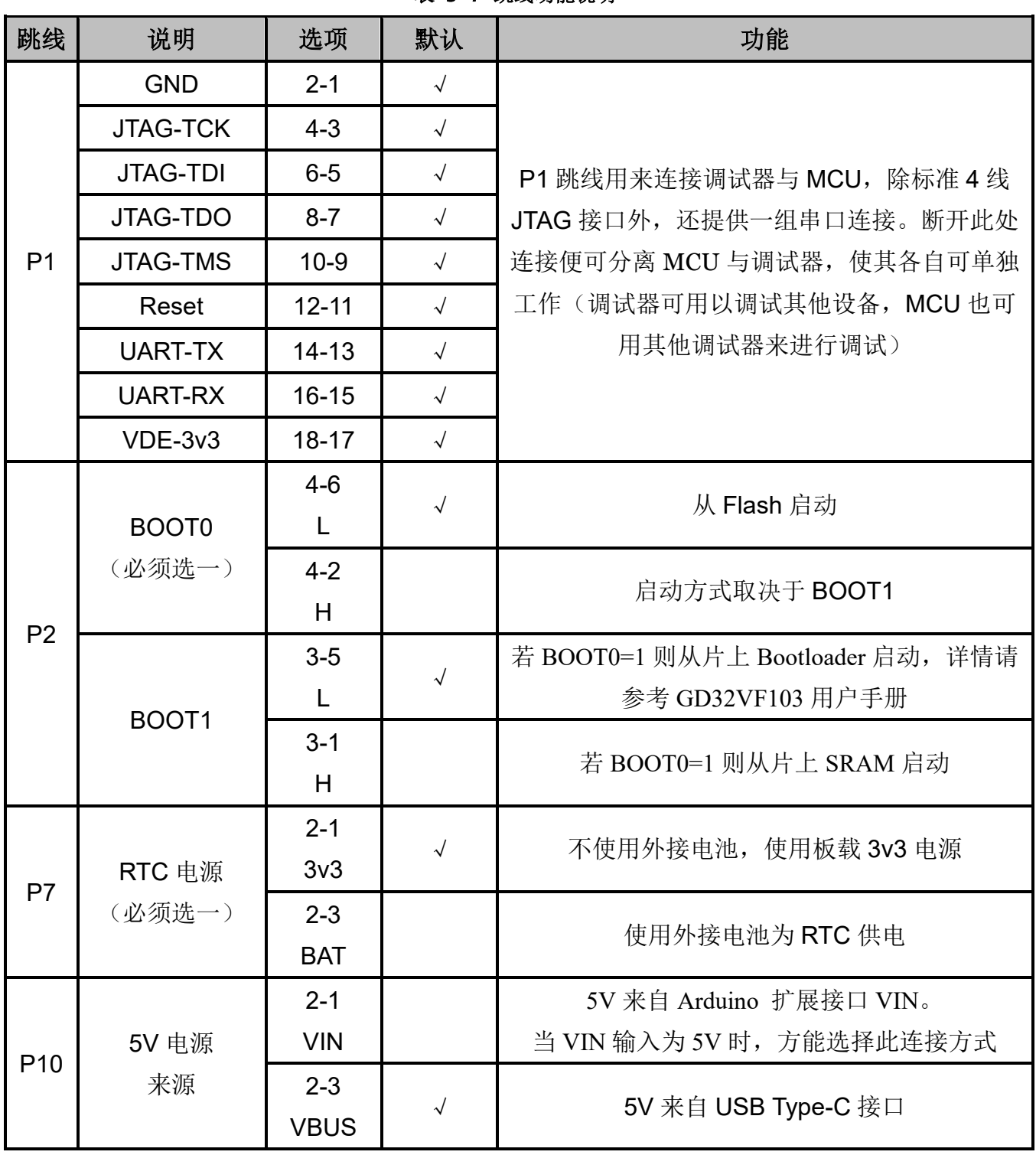

表 3-7 跳线功能说明

# <span id="page-19-0"></span>4. 快速开发 RV-STAR

Nuclei Studio 是由芯来科技公司所推出的支持其自研处理器产品(包括商业 Nuclei 系列处理 器和开源蜂鸟处理器)的集成开发环境。它是基于开源 Eclipse 框架进行的实现,且充分与 Nuclei SDK(用于商业 Nuclei 系列处理器)和 HBird SDK(用于开源蜂鸟处理器)进行了整 合,可以结合需求便捷的新建模板工程,以及修改工程设置选项。

此文档是面向已经有一定使用基础的用户,在此省略了下载安装、编译和调试运行等流程的 详细介绍,主要指导用户如何创建 RV-STAR 开发板的简单示例并在 IDE 中运行,用户可以基于 此快速上手 RV-STAR 开发板的应用。

#### 注:

- ① 关于 Nuclei Studio 的下载安装、编译、调试运行等详细介绍,请参阅 RISC-V MCU 开 放社区的《Nuclei Studio 的快速上手》文档([https://www.rvmcu.com/quickstart-doc](https://www.rvmcu.com/quickstart-doc-u-rvstar_nucleistudio_quickstart.html)[u-rvstar\\_nucleistudio\\_quickstart.html](https://www.rvmcu.com/quickstart-doc-u-rvstar_nucleistudio_quickstart.html))
- ② 关于 Nuclei Studio 的编译链接选项设置等进阶内容,请参阅 RISC-V MCU 开放社区的 《Nuclei Studio 的进阶学习》文档([https://www.rvmcu.com/quickstart-doc-u](https://www.rvmcu.com/quickstart-doc-u-rvstar_nucleistudio_advanced.html)[rvstar\\_nucleistudio\\_advanced.html](https://www.rvmcu.com/quickstart-doc-u-rvstar_nucleistudio_advanced.html))。

#### <span id="page-19-1"></span>4.1.新建 helloworld 示例工程

下载 Nuclei Studio 后, 直接双击 NucleiStudio 文件夹下面的可执行文件 eclipse.exe, 便可 启动 Nuclei Studio, 第一次打开需要配置工作区间路径。

打开后在菜单栏选择"File-> New -> C/C++ Project", 在弹窗中按照以下内容设置各页 面:

- 输入工程名,并选择"Nuclei SDK Project For GD32VF103 SoC",点击"Next"。
- 新打开的页面中切换"Board"选项为"gd32vf103v\_rvstar",点击"Next"。
- 新打开的页面仅需修改"Project Example"为"baremetal\_helloworld", 其它选项使用

默认选项即可,点击"Next"直到"Finish"。

经过以上步骤, RV-STAR 的 helloworld 示例工程项目便创建完成了, IDE 界面[如图](#page-20-1) 4[-1](#page-20-1) 所

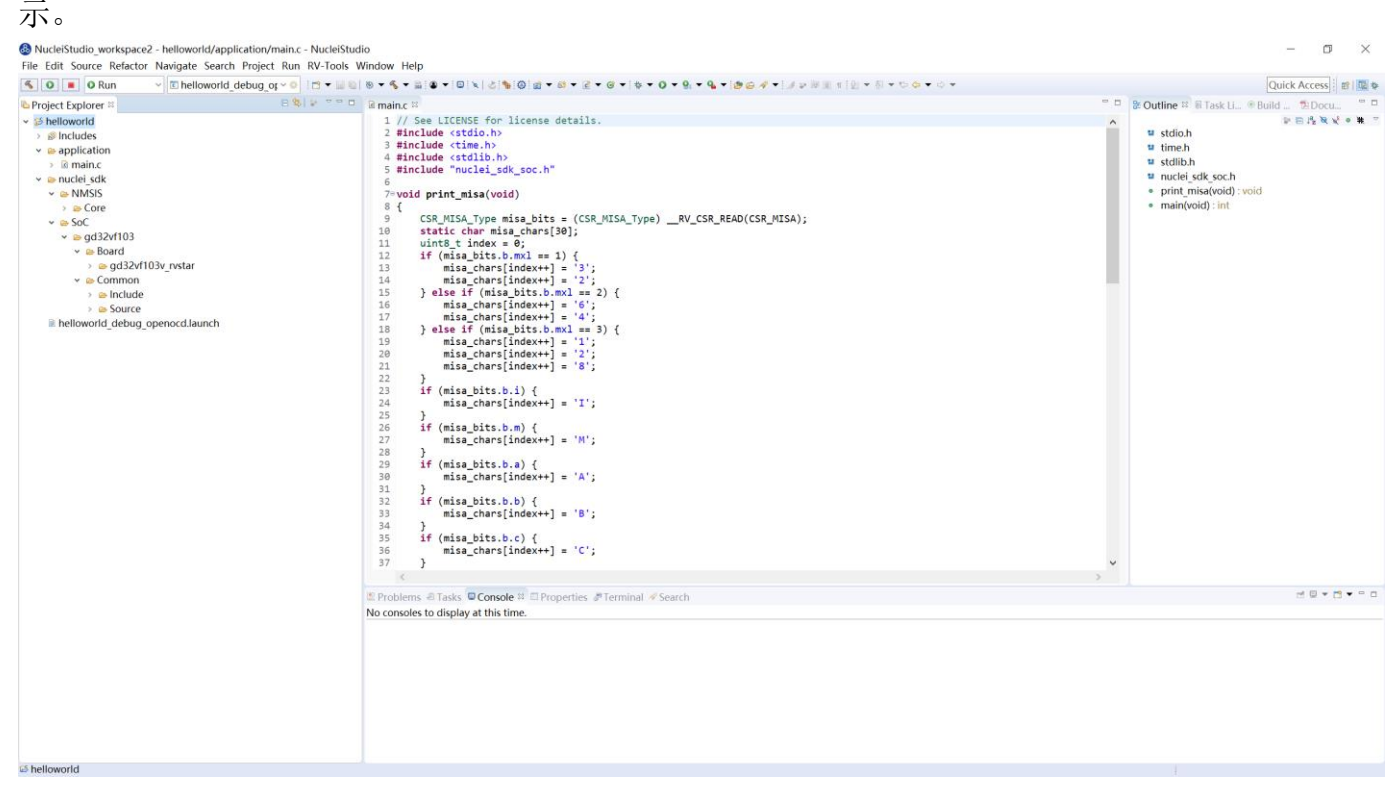

图 4-1 新建 helloworld 示例工程

## <span id="page-20-1"></span><span id="page-20-0"></span>4.2.运行 helloworld 示例

编译 helloworld 示例, 鼠标右击工程选择"Build Project", 编译成功后会出现[如图](#page-20-2) 4[-2](#page-20-2) 所 示内容。

```
R Problems A Tasks D Console <sup>22</sup> ID Properties S Terminal S Search
CDT Build Console [helloworld]
THE COURSE THE CONSTRUCTION OF THE CONTRACTOR
riscv-nuclei-elf-objdump --source --all-headers --demangle --line-numbers --wide "helloworld.elf" > "helloworld.lst"
Finished building: helloworld.lst
Invoking: GNU RISC-V Cross Print Size
riscv-nuclei-elf-size --format=berkeley "helloworld.elf"
          data
                    bss
                            dec
                                     hex filename
   text
  12846
                    2290 15248
                                    3b90 helloworld.elf
           112
Finished building: helloworld.siz
14:27:18 Build Finished. 0 errors, 0 warnings. (took 14s.914ms)
```
图 4-2 编译 helloworld 示例

示例程序编译成功后,便可将编译好的可执行文件下载到 RV-STAR 开发板运行。首先需要 进行硬件的连接,通过一根 USB Type-C 电缆将 RV-STAR 开发板与 PC 进行连接,线缆连接好 后,板上的蓝色电源灯会点亮,如下图所示。

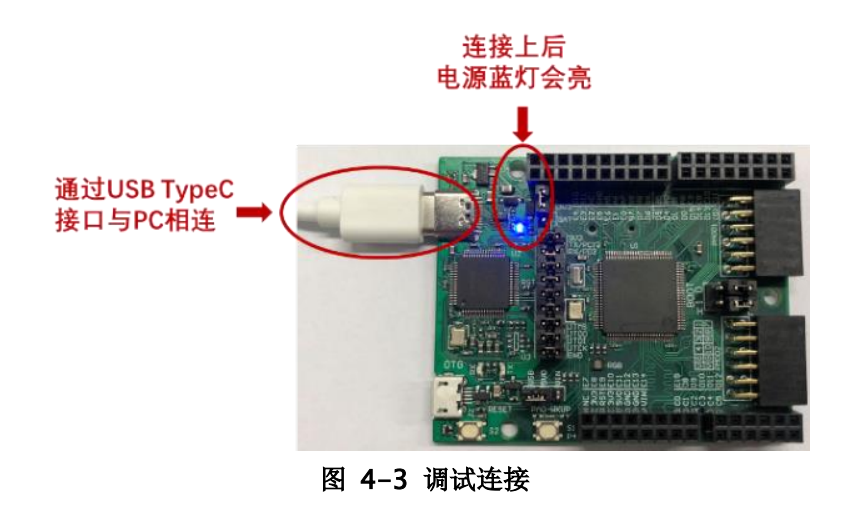

#### <span id="page-21-0"></span>注:

- $\Omega$  如果第一次使用 RV-STAR 开发板, 为了使 PC 的 Windows 系统能识别到 RV-STAR 板 载调试器(同蜂鸟调试器),需要安装驱动 HBird-Driver.exe, 双击即可完成此驱动的安 装。Linux 系统环境下的驱动安装请参考《Nuclei\_FPGA\_DebuggerKit\_Intro》文档。 驱动下载和文档获取请访问(<https://www.nucleisys.com/developboard.php>),如图 4-4 标识处。
- ② 由于板载调试器还包含了"将 MCU 的 UART 转换成 USB 输出"功能,因此将 RV-STAR 开发板与 PC 连接后, 将被主机识别成一个 COM 串口, 可通过 PC 的设备管理器 查看该串口端口号。

# **NUCLEI**

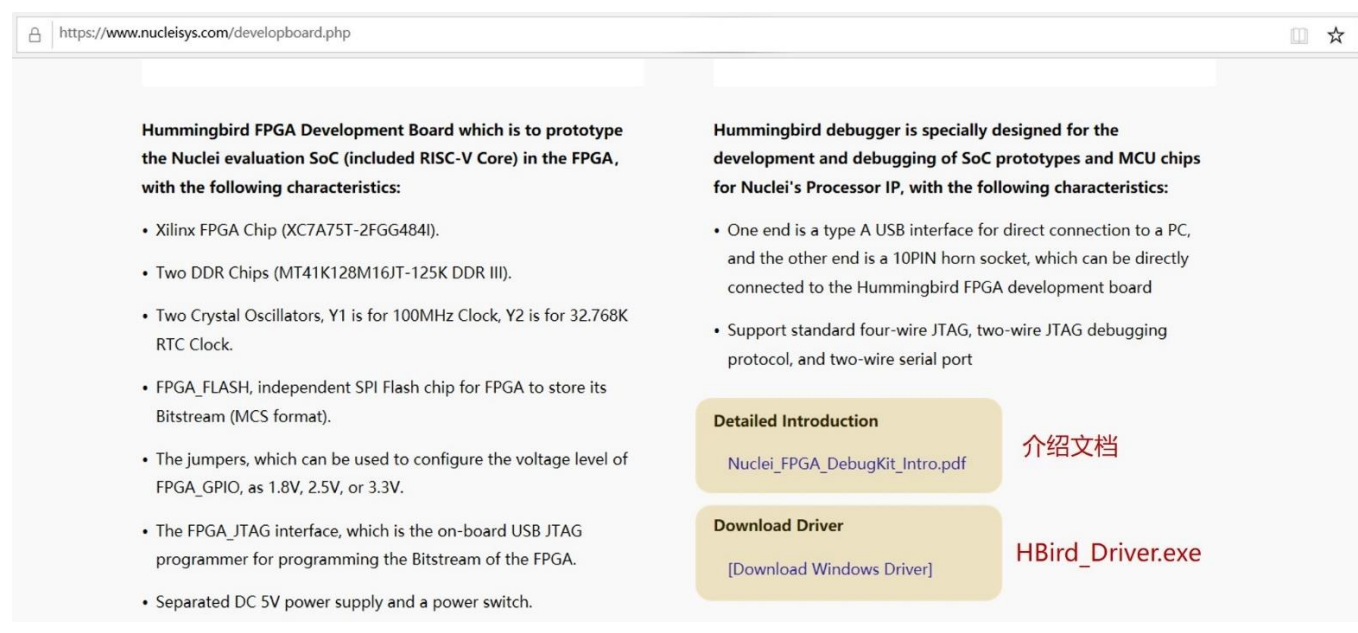

#### 图 4-4 调试器 Windows 驱动下载及文档获取

<span id="page-22-0"></span>驱动安装完成后,打开 Nuclei Studio 自带的串口工具。在菜单栏选择"Window—>Show View->Terminal",再按下"Ctrl+Shift+Alt+T"打开串口设置页面,修改"Choose Terminal" 为"Serial Terminal",再修改"Serial Port"为对应的 COM 号,"Baud rate"为"115200",其 它选项使用默认设置即可。

鼠标右击工程选择"Run as->Local C/C++ Appliaction", 即可开始运行示例工程, 示例运 行后打印结果[如图](#page-22-1) 4[-5](#page-22-1)。

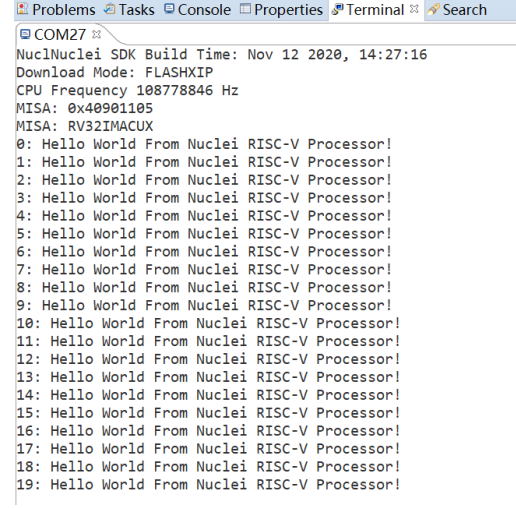

<span id="page-22-1"></span>图 4-5 运行 helloworld 示例

#### <span id="page-23-0"></span>4.3.更多示例

关于 RV-STAR 开发板,芯来科技提供了丰富的实验示例和详实的配套介绍文档,可在 Nuclei Board Labs 中获取。用户通过替换 helloworld 示例中 application 文件夹内容为对应实验 文件夹内容,即可编译运行 Nuclei Board Labs 中的示例。

#### 注:

**Nuclei Board Labs**, 基于 Nuclei SDK 所实现的 Nuclei 开发板的实验教程, 提供了手把手 的板级实验例程,极大方便了 RV-STAR 开发板使用者的快速入门,会持续进行更新。

#### ● 源码

Github: <https://github.com/Nuclei-Software/nuclei-board-labs> Gitee: <https://gitee.com/Nuclei-Software/nuclei-board-labs>

⚫ 文档

[https://doc.nucleisys.com/nuclei\\_board\\_labs/](https://doc.nucleisys.com/nuclei_board_labs/)

Demo1: running led

实验目的: 通过 GPIO 读取用户按键状态, 并控制 RGB LED: 串口通信。

演示效果: 每按一次板上的 PAO-WKUP 用户按键, RGB 灯会切换一下颜色, 按照"红-绿-蓝 -白"的亮色顺序循环进行, 调试信息将通过串口传输至 PC 端串口调试助手显示出来, 如图 4-6 所示。

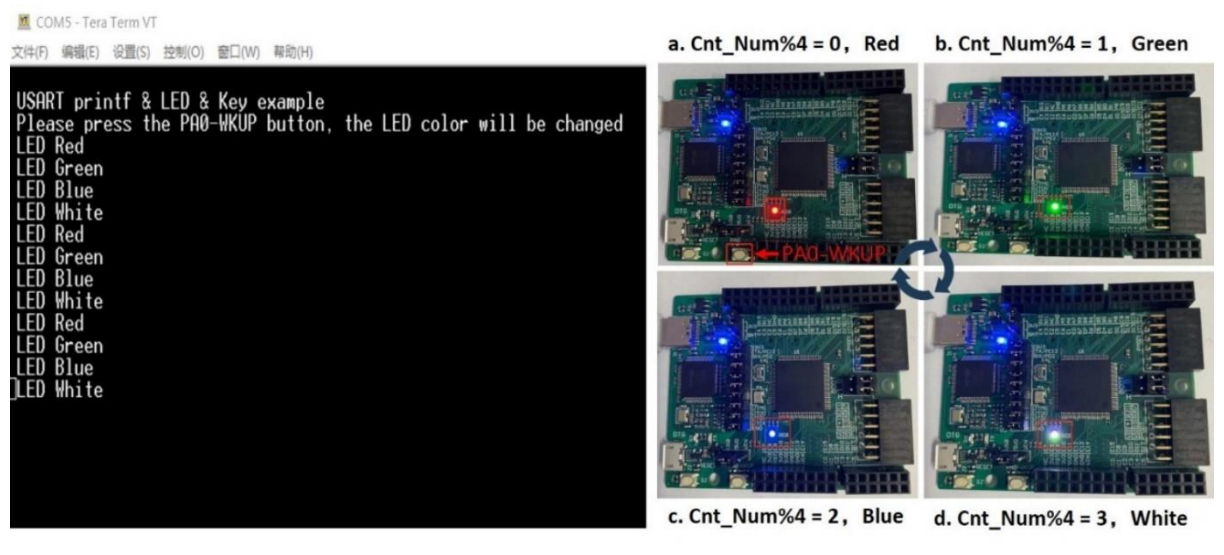

<span id="page-23-1"></span>图 4-6 Demo1 演示效果

■ Demo2: timer\_pwm

实验目的: 通过 Timer 来产生 PWM 信号, 并将其输出到 IO 引脚来控制 RGB LED。 演示效果: RGB LED 颜色由"红-绿-蓝"依次变化,变化效果如同呼吸灯。

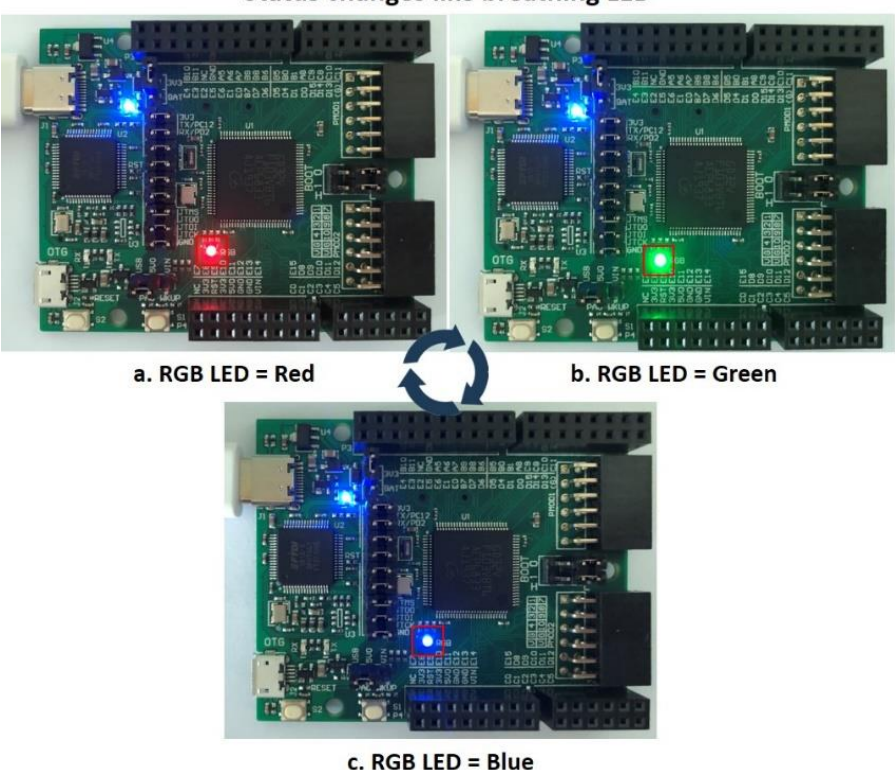

**Status changes like breathing LED** 

图 4-7 Demo2 演示效果

#### <span id="page-24-0"></span>■ Demo3: exti key interrupt

实验目的: 通过用户按键来产生一个外部中断; 通过 GPIO 控制 RGB LED。

演示效果: 第一次按下按键时, RGB LED 亮红色, 再次按下按键, RGB LED 熄灭, 实现按 键来控制灯的开关功能。

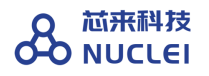

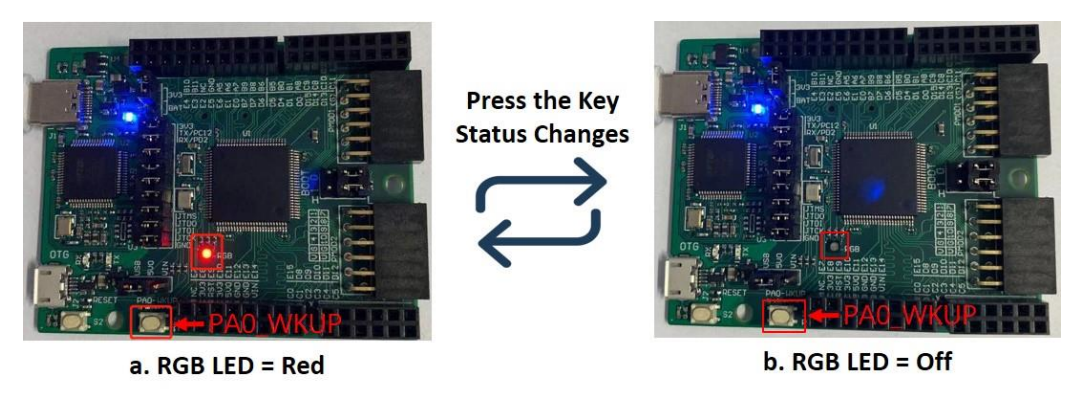

图 4-8 Demo3 演示效果

<span id="page-25-0"></span>■ Demo4: nesting of interrupts

实验目的: 通过 Timer 来产生一个定时器中断; 通过用户按键来产生一个外部中断; 实现中 断嵌套,设置用户按键中断具备更高优先级;通过 GPIO 控制 LED。

演示效果:RGB LED 颜色每隔 5 秒在红色和绿色间切换,若按下用户按键,RGB LED 切换 为蓝色,1 秒后切换为之前的颜色。

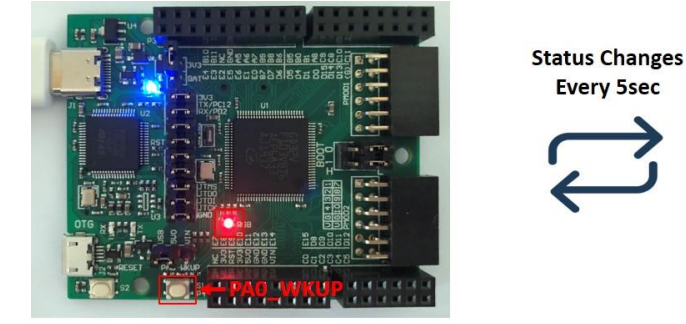

a. RGB LED = Red

<span id="page-25-1"></span>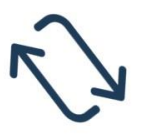

Press the key : a to c Wait 1sec : c to a

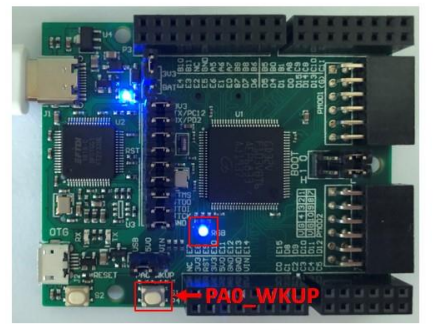

b. RGB LED = Green

Press the key : b to c

Wait 1sec : c to b

 $c.$  RGB LED = Blue

图 4-9 Demo4 演示效果

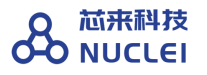

# <span id="page-26-0"></span>5. 参考文档

以下参考文档均可从 [www.rvmcu.com](http://www.rvmcu.com/) 网站获取:

- RV-STAR 电路原理图
- GD32VF103 用户手册
- GD32VF103 数据手册
- Bumblebee 用户手册
- Bumblebee 数据手册